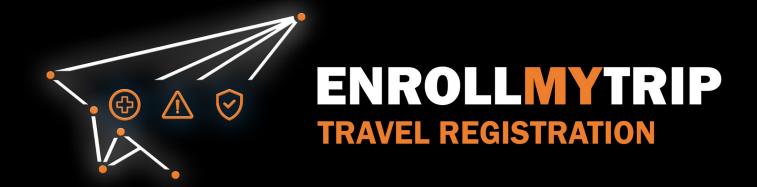

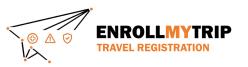

# WHY REGISTER TRAVEL?

- University policy conformance
  - Certain requirements for higher risk travel
  - Risk review and mitigation development
- GS&S better positioned to:
  - Provide support in advance of travel
  - Respond to support requests during travel
  - Allocate resources long-term
- Export Control compliance
- Receive information on resources available to travelers
- Long-term University resource planning

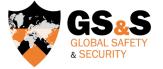

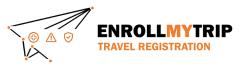

# HOW CAN I REGISTER MY TRAVEL?

All University students, staff, and faculty can use the Enroll My Trip system (<u>https://enrollmytrip.princeton.edu</u>) to register their travel.

First-time users will need to confirm their profile when logging in. This is a one-time requirement, but information can be edited when needed.

Users will login using SSO just like when authenticating with other University systems.

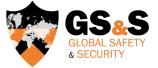

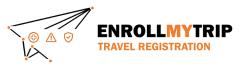

## ACCESSING THE SYSTEM

Access the Enroll My Trip system at <a href="https://enrollmytrip.princeton.edu">https://enrollmytrip.princeton.edu</a>

Click the "**Princeton User Login**" button

|                                                                                                    | • UNIVERSITY                                                                                                    |  |
|----------------------------------------------------------------------------------------------------|----------------------------------------------------------------------------------------------------|--|
|                                                                                                    |                                                                                                    |  |
| Welcome to t                                                                                                    | he Princeton University Travel Enrollment System!                                                                                                    |  |
| NetID and password. If complete your profile                                                                                        | g the "Princeton user login" button and entering your University<br>this is your first time in the system, you will be prompted to<br>by adding additional contact information. You will only be<br>to update your profile the first time you log in.                                                                                                    |  |
| NOT BE ABLE TO LOG                                                                                                    | TLY ON A LEAVE OF ABSENCE OR IN ABSENTIA YOU WILL<br>G IN. You must reach out to the Global Safety & Security team to<br>zess by emailing globalsafety@princeton.edu.                                                                                                    |  |
| enrollment manually if<br>itinerary, forward trave<br>travel enrollment will<br>itinerary, when you log<br>enrollment. If you do no | d in and verified your profile, select "add a trip" to start a new<br>you do not have an itinerary booked yet. If you already have an<br>el confirmation emails to enrollmytrip@princeton.edu, and a<br>be started automatically. If you have already forwarded your<br>in, please open your existing trip to review and complete your<br>t see your trip after forwarding an itinerary and it has been more<br>rs, please contact the Global Safety & Security Team<br>- globalsafety@princeton.edu |  |
|                                                                                                    | ND INQUIRIES TO enrollmytrip@princeton.edu - it is not a<br>u have a question, please email the Global Safety & Security<br>team - globalsafety@princeton.edu.                                                                                                    |  |
|                                                                                                    | PRINCETON USER LOGIN                                                                                                    |  |
|                                                                                                    | or Log in with                                                                                                    |  |

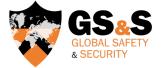

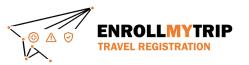

## ACCESSING THE SYSTEM

You may be asked to authenticate using your NetID, just like when accessing other University systems

| NetID*     | Central Authentication Service |
|------------|--------------------------------|
|            |                                |
| Password:* | •                              |
|            | LOGIN                          |
|            | Change my Password or Get Help |

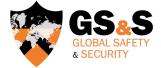

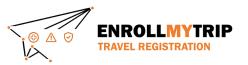

#### ACCESSING THE SYSTEM

Once you're logged in, your dashboard will display trips that you've created or been added to as a participant as well as previous trips that you've registered

| + ADD NEW TRIP Copy forwarding email Copy forwarding email< | E RINCETON |                                                               | Trips                               |   |
|----------------------------------------------------------------------------------------------------|------------|---------------------------------------------------------------|-------------------------------------|---|
| No current or upcoming trips exist                                                                                                    |            | + ADD NEW TRIP Copy forwarding email and start creating trips | Q Search (trip name or destination) | · |
|                                                                                                    |            | Upcoming Trips                                                |                                     |   |
| Past Trips                                                                                                    |            | No current or upcoming trips exist                            |                                     |   |
|                                                                                                    |            | Past Trips                                                    |                                     | • |
|                                                                                                    |            |                                                               |                                     |   |

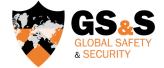

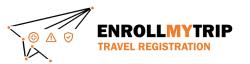

# TRAVEL REGISTRATION WALKTHROUGH DELEGATE TRAVEL

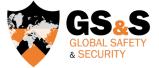

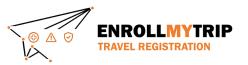

### ADDING A DELEGATE

A delegate can perform certain tasks on behalf of another user in the system.

To add someone as a delegate (or to be added as a delegate), the user that will be supported (the person having travel created/managed for them) will need to add the person that will be performing the delegate role.

To add someone as a delegate, they will need to have already accessed the Enroll My Trip system and created a profile. Once they have done this, they will be selectable as a delegate.

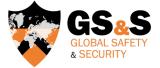

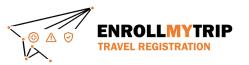

### **INDIVIDUAL TRAVEL**

You can add someone as your delegate by navigating to the Settings page of Enroll My Trip.

This is accessible from the top-left menu in the system.

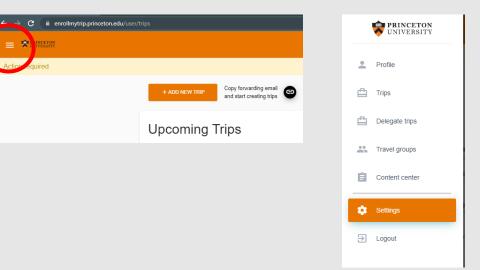

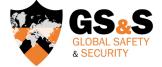

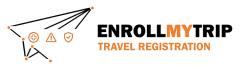

### INDIVIDUAL TRAVEL

Add the user by typing their name or their NetID and then selecting their information when it displays. Make sure you save after selecting.

| PRINCEFON                                                                       | Settings |                                                       | Settings |                       |
|---------------------------------------------------------------------------------|----------|-------------------------------------------------------|----------|-----------------------|
| equired                                                                         |          |                                                       |          |                       |
| Settings                                                                        |          |                                                       |          |                       |
| Delegate user<br>Select                                                         |          | trips on you behalf. More than one delegate can be se | Hected.  | Email Notifications 🌲 |
| Stetct delegate user<br>jsignd<br>Signoracci, Jaime - jsignoracci@princeton.edu |          |                                                       |          |                       |
|                                                                                 |          |                                                       |          |                       |
|                                                                                 |          |                                                       |          |                       |

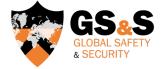

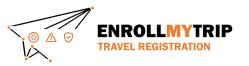

## **INDIVIDUAL TRAVEL**

Once you are added as a delegate, you should be able to access the "delegate trips" tab of the system. This will allow you to manage travel on behalf of someone you're a delegate for. If you experience issues, try logging in with a cleared cache or an a "private" browsing mode (or wait overnight for the system refresh to set-in).

All other actions will follow the Individual Travel or Group Travel instructions.

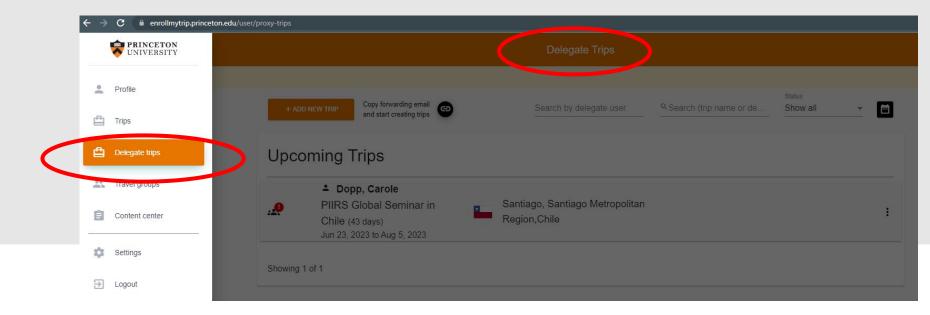

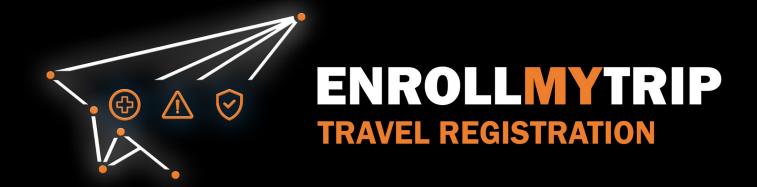